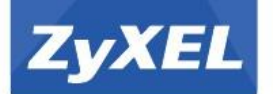

# **Инструкция по подготовке к эксплуатации**

# NBG6515

Двухдиапазонный беспроводной гигабитный маршрутизатор AC750

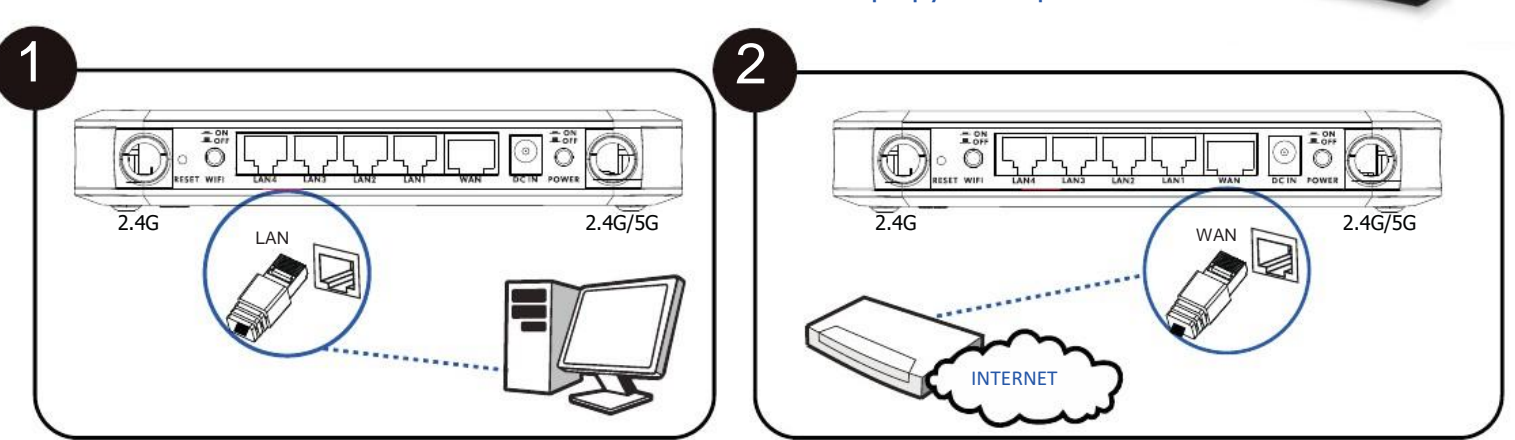

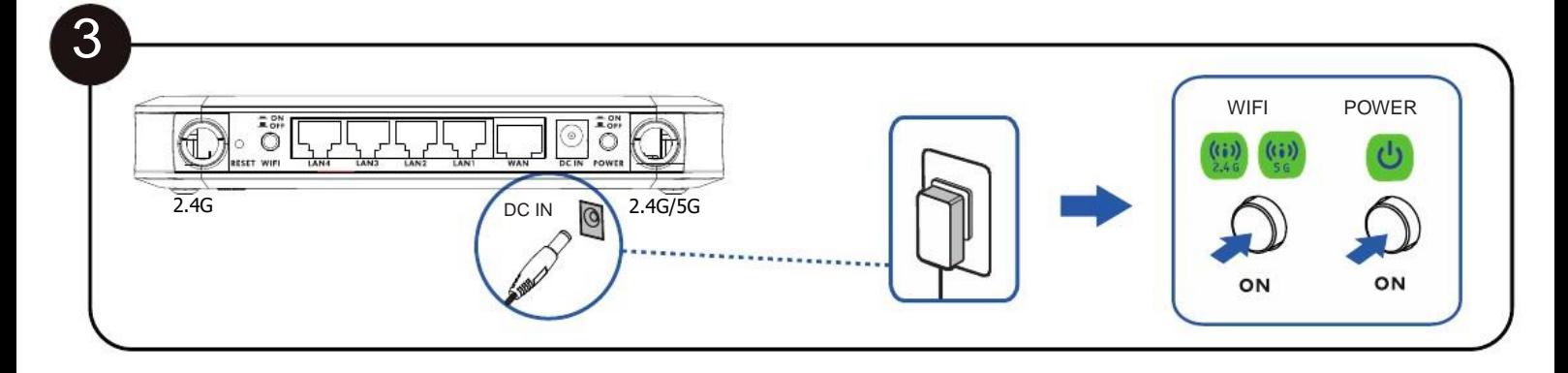

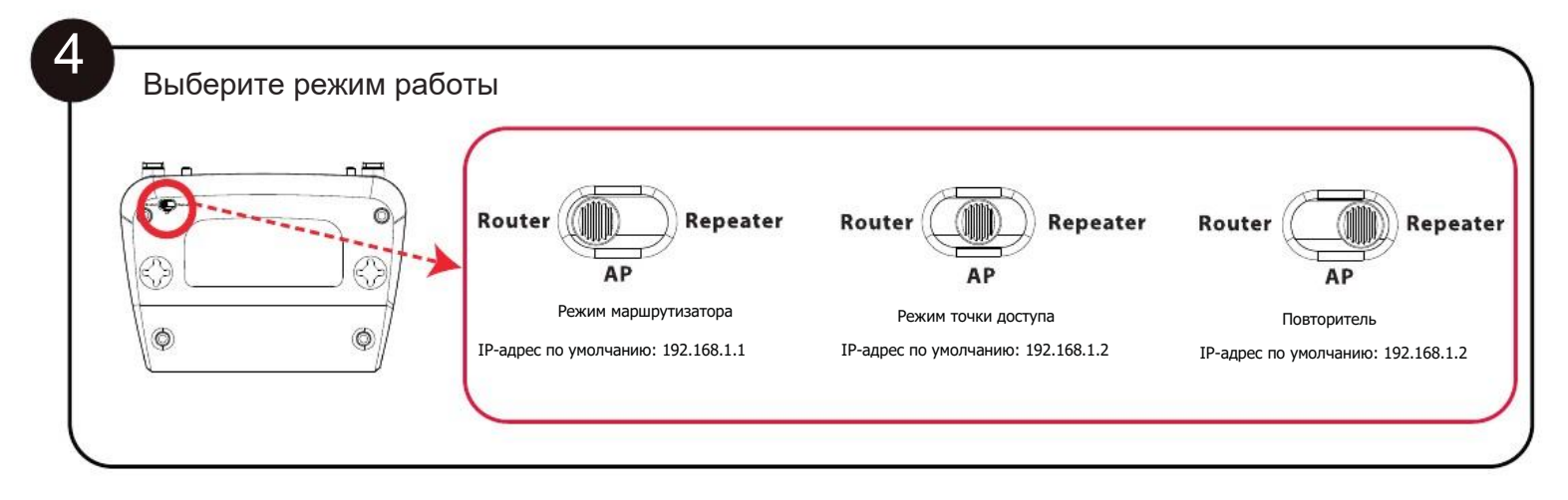

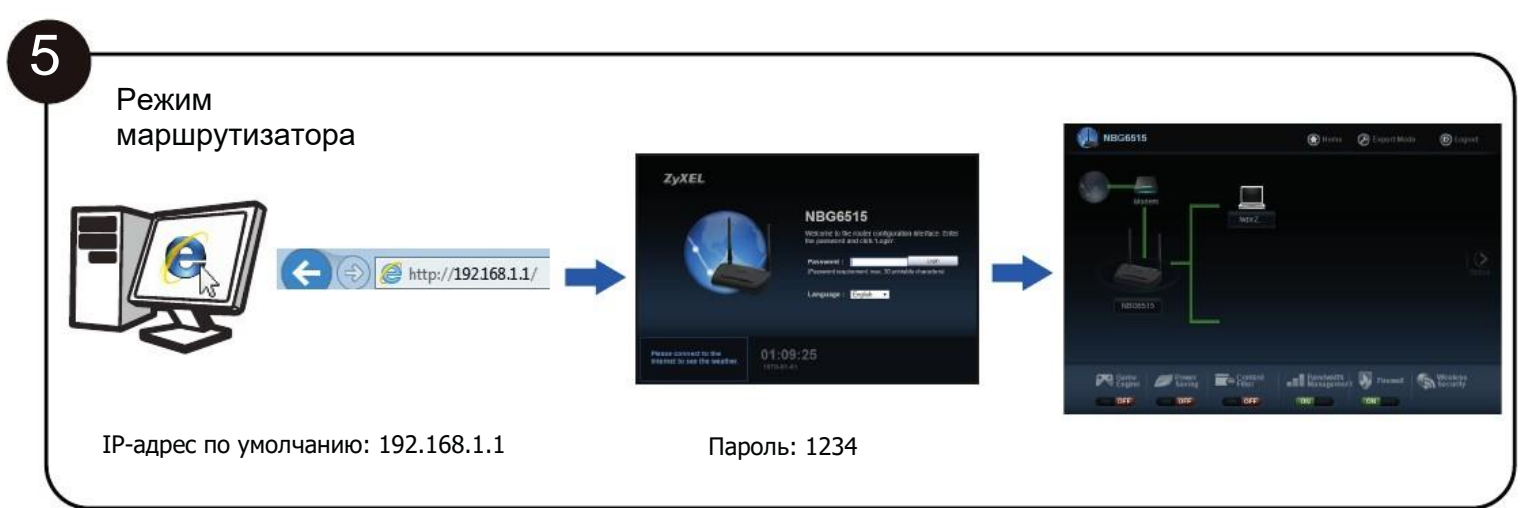

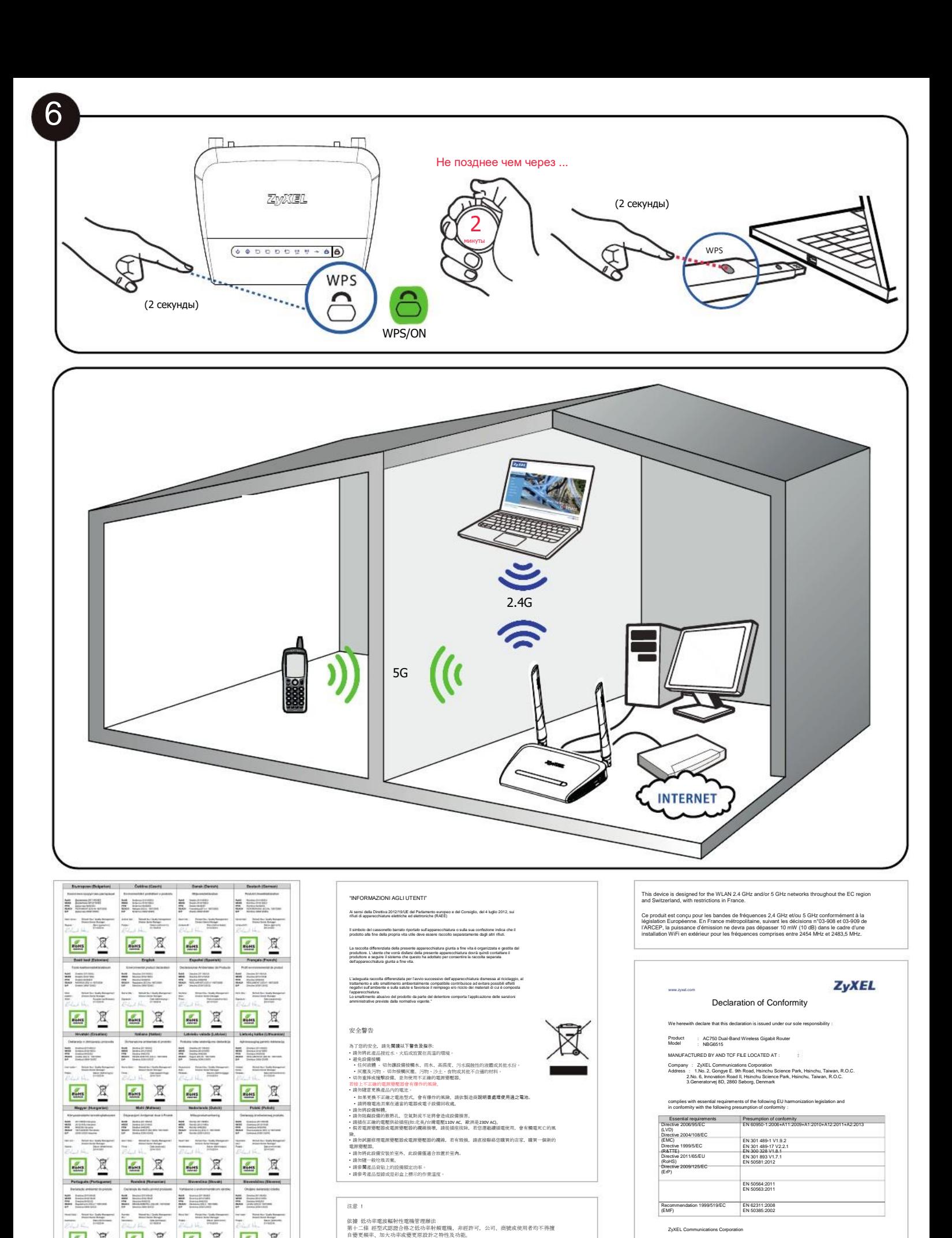

第十四條 低功率射頻電機之使用不得影響飛航安全及干擾合法通信;經發現有<br>干擾現象時, 應立即停用, 並改善至無干擾時方得繼續使用。前項合法通信,指依電信<br>規定作業之無線電信。低功率射頻電機須忍受合法通信或工業、科學及醫療用電波輻射<br>性電機設備之干擾。

本機限在不干擾合法電臺與不受被干擾保障條件下於室內使用。 減少電磁波影響,請妥 適使用。

EU Importer: ZyXEL Communication A/S|Generatorvej 8D, 2860 Søborg, Denmark|http://www.zyxel.dk US Importer: ZyXEL Communications, Inc|1130 North Miller Street Anaheim, CA92806-2001|http://www.us.zyxel.com

**MARKS** 

S

 $\begin{tabular}{|c|c|c|c|} \hline \rule{0pt}{2.5ex} \rule{0pt}{2.5ex} \rule{$ 

 $\frac{1}{\text{max}}$   $\frac{1}{2}$ 

画区

 $\begin{tabular}{|c|c|c|c|} \hline \textbf{a} & \textbf{a} & \textbf{a$ 

四区 Based (Fig.

 $\Xi$   $\Xi$  .

画员

4 区

 $\Xi$  and  $\Xi$ 

 $\equiv$  =  $\equiv$ 

画区

Quality Management Division

ZyXEL Co

2015-04-13 Date of issue

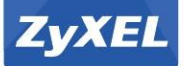

# Инструкция по подготовке

## Western Europe **K ЭКСПЛУАТАЦИИ**

## Deutsch

1. Schließen Sie einen Computer an den LAN Port des NBG6515 an.

2. Schließen Sie ein Breitbandmodem oder Router an den WAN-Anschluss des NBG6515 an. 3. Schließen Sie den mitgelieferten Netzadapter an den Netzanschluss und an das

Stromnetz an. Stellen Sie sicher, dass die WIFI und POWER Tasten gedrückt sind.

4. Wählen Sie einen Betriebsmodus aus.

5. Ö nen Sie einen Webbrowser auf dem angeschlossenen Computer und geben Sie http://192.168.1.1 ein. Geben Sie als Kennwort 1234 ein, und klicken Sie auf Anmelden. Folgen Sie den Anweisungen des Assistenten, um Ihre Internetverbindung einzurichten.<br>Wenn Sie die Standard Probile von della execution in MPCC 15 Nordana, antique Sie dab die Wenn Sie die Standard Drahtloseinstellungen am NBG6515 ändern, notieren Sie sich die SSID und den WLAN-Schlüssel für den Fall, dass Sie sie beim nächsten Schritt benötigen.

6. Verbinden Sie sich drahtlos mit dem NBG6515. Wenn Ihr Drahtlos-Client WPS unterstützt, drücken Sie 2 Sekunden lang die WPS Taste des Client (Zeitdauer kann sich je nach Drahtlos-Client unterscheiden). Halten Sie die WPS Taste innerhalb von 2 Minuten 2 Sekunden lang am NBG6515 gedrückt. Die NBG6515 WPS LED beginnt zu blinken und wird anschließend grün leuchten. Wenn Ihr Drahtlos-Client kein WPS unterstützt, geben Sie die SSID und den WLAN-Schlüssel manuell bei Ihrem Drahtlos-Client ein.

Lesen Sie das Benutzerhandbuch auf www.zyxel.com, um weitere Informationen zu erhalten

## **Francais**

#### 1. Connectez un ordinateur à un port LAN du NBG6515

2. Connectez un modem ou un routeur modem large bande au port WAN du NBG6515.

3. Utilisez l'adaptateur d'alimentation inclus pour connecter la prise d'alimentation à une source d'alimentation. Assurez-vous que les boutons WIFI et POWER (Alimentation) sont enfoncés.

#### $i$ ssez un mode de foncti

5. A partir de l'ordinateur connecté, ouvrez un navigateur Web et saisisse http://192.168.1.1. Saisissez le mot de passe 1234 et cliquez sur Login (Ouvrir une session). Suivez les instructions de l'assistant pour installer votre connexion Internet. Si vous modi ez les paramètres sans l par défaut sur le NBG6515, notez le SSID et la clé Wi-Fi dans le cas où vous en auriez besoin à l'étape suivante.

6. Établir une connexion sans l au NBG6515. Si votre client sans l prend en charge WPS, appuyez sur le bouton WPS pendant 2 secondes sur celui-ci (la valeur de la durée peut varier en function de votre client sans l). En l'espace de 2 minutes, maintenez le bouton WPS pendant 2 secondes sur le NBG6515. La LED WPS du NBG6515 commence à clignoter, puis .<br>passe au vert xe. Si votre client sans l ne prend pas en charge WPS, manueller le SSID et la clé Wi-Fi sur votre client sans l.

Consulte la Guía del usuario en www.zyxel.com para más información.

## **English**

## 1. Connect a computer to a LAN port of the NBG6515.

2. Connect a broadband modem or router to the WAN port of the NBG6515.

3. Use the included power adaptor to connect the power socket to a power outlet. Make sure the WIFI and POWER buttons are pushed in.

#### 4. Choose an operating mode.

.<br>5. From the connected computer, open a web browser and type http://192.168.1.1. Enter 1234 as the password and click Login. If you change the default wireless settings on the NBG6515, write down the SSID and Wi-Fi key in case you need them in the next step.

6. Connect wirelessly to the NBG6515. If your wireless client supports WPS, press the WPS button for 2 seconds on it (the time value may vary depending on your wireless client). Within 2 minutes, hold down the WPS button for 2 seconds on the NBG6515. The NBG6515 WPS LED starts to blink and then turns steady green. If your wireless client doesn't support WPS, manually enter the SSID and Wi-Fi key on your wireless client

See the User's Guide at www.zyxel.com for more information.

#### Italiano

#### Collegare un computer alla porta LAN dell'NBG6515

2. Collegare un modem a banda larga o router alla porta WAN del NBG6515.

3. Utilizzare l'alimentatore fornito a corredo per collegare la presa di alimentazione a una presa dialimentazione. Assicurarsi che i pulsanti di WIFI e POWER siano premuto verso l'interno.

4. Scegli una modalità operativa.

5. Dal computer collegato, aprire un browser Web e digitare http://192.168.1.1. Immettere la password prede nita "1234" e fare clic su Login (accedi). Seguire le Istruzioni della procedura guidata per con gurare la connessione a Internet. Se si cambiano le impostazioni wireless prede nite dell'NBG6515, prendere nota del SSID e della chiave Wi-Fi nel caso dovessero essere necessarie in un passaggio successivo.

6. Collegare tramite wireless all'unità NBG6515. Se il client wireless supporta WPS, premereil sante WPS per 2 secondi (il valore temporale può variare a seconda del client wire Entro 2 minuti, tenere premuto il pulsante WPS per 2 secondi sul NBG6515. Il LED WPS dell'unità NBG6515 inizia a lampeggiare e poi rimane sso verde. Se il client wireless nonsupporta WPS, inserire manualmente l'SSID e la chiave di connessione Wi-Fi del client wireless.

Per ulteriori informaizoni vedere la guida dell'utente su www.zyxel.com.

## NBG6515

## Двухдиапазонный беспроводной гигабитный маршрутизатор AC750

### Español

1. Conecte un equipo a un puerto LAN del NBG6515.

2. Conecte un módem o router de banda ancha al puerto WAN del NBG6515.

3. Utilice el adaptador de alimentación incluido para conectar el zócalo de alimentación a una toma de corriente. Asegúrese de que los botones WIFI y POWER estén presio

#### 4. Elija un modo de operación.

5. En el ordenador conectado, abra un explorador web y escriba http://192.168.1.1. Escriba 1234 como contraseña y haga clic en Login (Iniciar sesión). Siga las indicaciones del asistente para con gurar la conexión a Internet. Si cambia la con guración inalámbrica predeterminada del NBG6515, escriba la SSID y la clave Wi-Fi por si las necesita en el paso .<br>siguiente

6. Conexión inalámbrica al NBG6515. Si su cliente inalámbrico soporta WPS, presione el botón WPS durante 2 segundos (el tiempo puede variar dependiendo de su client inalámbrico). En 2 minutos, mantenga presionado el botón WPS durante 2 segundos en el NBG6515. El LED WPS del NBG6515 comenzará a parpadear y luego cambiará a verde jo. Si su cliente inalámbrico no soporta WPS, introduzca el SSID y la clave Wi-Fi manualmente en su cliente inalámbrico.

Consulte la Guía del usuario en www.zyxel.com para más información.

### **Nederlands**

1. Sluit een computer aan op de LAN-poort van de NBG6515.

2. Sluit een breedbandmodem of -router aan op de WAN-poort van de NBG6515.

3. Gebruik de bijgesloten stroomadapter om de stroomaansluiting op een stopcontact te verbinden. Zorg dat de knoppen WIFI en POWER worden ingedrukt.

4. Kies een bedieningsmodus.

5. Open op de verbonden computer een webbrowser en typ http://192.168.1.1. Voer 1234 in als wachtwoord en klik op Login. Volg de aanwijzingen van de wizard om de internetverbinding in te stellen. Als u de standaard draadloze instellingen op de NBG6515 wijzigt, schrijft u de SSID en Wi-Fi-code op voor de volgende stap.

6. Maak draadloos verbinding met de NBG6515. Als de draadloze client ondersteuning bidet voor WPS, houd u de WPS-knop 2 seconden ingedrukt (de tijd kan variëren, afhankelijk vande draadloze client). Houd binnen 2 minuten de WPS-knop 2 secondeningedrukt op de NBG6515. De WPS LED van de NBG6515 knippert en brandt volgens groen. Als de draadloze client geen ondersteuning biedt voor WPS, voert u zelf de SSID en Wi-Fi-code in op de draadloze client.

Zie de Gebruikersaanwijzing op www.zyxel.com voor bijzonderheden

## Northern Europe

## Dansk

1. Tilslut en computer til en LAN-port på NBG6515.

2. Tilslut et bredbåndsmodem eller en router til WAN-porten på NBG6515

3. Brug den medfølgende strømadapter til at tilslutte strømbøsningen til en stikkontakt. Kontroller, at WIFI- og STRØM-knappen er trykket ind.

#### 4. Vælg en driftsfunktion.

5. Åbn en webbrowser på den tilsluttede computer og indtast http://192.168.1.1. Indtast 1234 som adgangskode, og klik på Login. Følg anmodningerne fra guiden for at opsætte gskoue, og kik på cogin. Førg aninouningerne na guiden for at opsakte<br>ndelse. Hvis du ændrer de trådløse standardindstillinger for NBG6515, skriv SSID og Wi-Fi-nøglen ned, i tilfælde af du får brug for dem ved næste trin.

6. Tilslut trådløst til NBG6515. Hvis din trådløse klient understøtter WPS, tryk på WPS-knappen i 2 sekunder (tiden vil variere afhængig af din trådløse klient). Hold, inden for 2 minutter, WPS-knappen nedtrykket i 2 sekunder på NBG6515. NBG6515´s WPS-indikator begynder at blinke, hvorefter den vil lyse konstant grønt. Hvis din trådløse klient støtter WPS, indtast manuelt SSID og Wi-Fi-nøglen på din trådløse klient

Se brugervejledningen på www.zyxel.com for ere oplysninger.

## **Norsk**

## 1. Koble en datamaskin til en LAN-port på NBG6515.

2. Koble et bredbåndsmodem eller en tilsvarende ruter til WAN-porten på NBG6515.

3. Bruk den medfølgende strømadapteren for å koble strømkontakten til en stikkontakt. Kontroller at WIFI- og POWER-knappen er trykket inn.

#### 4. Velg en driftsmodus.

5. Fra den tilkoblede datamaskinen åpner du en nettleser og skriver in http://192.168.1.1. Skriv inn 1234 som passord, og klikk på Login (Logg på). Følg veiviserens anvisninger for å sette opp Internett-tilkoblingen. Hvis du endrer de trådløse innstillingene på NBG6515, må du skrive ned SSID-en og Wi-Fi-nøkkelen i tilfelle du trenger dem i neste trinn.

6. Koble trådløst til NBG6515. Hvis den trådløse klienten støtter WPS, trykker du på WPS-knappen i 2 sekunder (eksakt hvor lenge variere avhengig av av den trådløseklienten). Innen 2 minutter må du holde WPS-knappen nede i 2 sekunder på NBG6515. NBG6515 WPS-lampen begynner å blinke og lyser etter hvert kontinuerlig. Hvis den trådløse klienten ikke støtter WPS, må du angi SSID og Wi-Fi-nøkkel manuelt på den trådløse klienten.

Se brukerhåndboken på www.zyxel.com hvis du vil ha mer informasjon.

### Suomalainen

1. Kytke tietokone NBG6515-laitteen LAN-porttiin.

2. Yhdistä laajakaistamodeemi tai reititin NBG6515:n WAN-porttiin.

3. Yhdistä virtapistoke pistorasiaan mukana toimitetulla virtasovittimella. Varmista, että WIFI- ja POWER-painikkeet ovat alas painettuna.

#### 4. Valitse toimintatila.

5. Avaa selain Internetiin liitetystä tietokoneesta ja kirjoita http://192.168.1.1. Anna salasanaksi 1234 ja napsauta Login (Kirjaudu sisään). Muodosta Internet-yhteys seuraamalla apuohjelman antamia ohjeita. Jos muutat NBG6515-laitteen langattoman verkon oletusasetuksia, kirjoita SSID-tunnus ja verkkoavain muistiin siltä varalta, että tarvitset niitä seuraavassa vaiheessa.

6. Muodosta langaton yhteys NBG6515-laitteeseen. Jos langaton työasemasi tukee WPS-toimintoa, paina WPS-painiketta 2 sekunnin ajan (aika-arvo saattaa vaihdellalangattomasta työasemastasi riippuen). Paina kahden minuutin kuluessa NBG6515:n WPS-painiketta alas kahden sekunnin ajan. NBG6515:n WPS LED -valo alkaa vilkkua japalaa sitten vihreänä. Jos langaton työasemasi ei tue WPS-toimintoa, syötä langattoman työasemasi SSID- ja Wi-Fi-avain manuaalisesti.

Katso lisätietoja käyttöoppaasta osoitteessa www.zyxel.com.

## Svensk

#### 1. Anslut en dator till en LAN-port för NBG6515.

2. Anslut ett bredbandsmodem eller en router till WAN-porten på NBG6515.

3. Använd den medföljande strömadaptern och anslut eluttaget till en strömkälla. Se till att WIFI- och POWER-knapparna är intryckta.

#### 4. Välj ett driftsläge.

5. Öppna en webbläsare från den anslutna datorn och skriv http://192.168.1.1. Skriv in 1234 som lösenord och klicka på Login (Inloggning). Följ guiden med anvisningar för hur du skapar Internet-anslutningen. Om du ändrar de trådlösa grundinställningarna på NBG6515, ska du skriva ned SSID och Wi-Fi-nyckeln om du behöver dem i nästa steg.

6. Ansluta trådlöst till NBG6515. Om din trådlösa klient stöder WPS, trycker du på WPS-knappen i 2 sekunder (tidsvärdet kan variera beroende på din trådlösa klient). Håll ned WPS-knappen inom 2 minuter under 2 sekunder på NBG6515. LED-lampan för NBG6515 WPS börjar blinkar och sedan lysa med fast sken. Om din trådlösa klient inte stöder WPS anger du manuellt SSID och Wi-Fi-nyckeln på din trådlösa klient.

Se bruksanvisningen på www.zyxel.com för mer information.

## Eastern Europe

## čeština

1. Zapojte počítač do portu LAN umístěného na zařízení NBG6515.

2. K portu síte WAN zarízení NBG6515 pripojte širokopásmový modem nebo router. 3. K pripojení do sítové zásuvky do síte použijte dodaný sítový adaptér. Ujistete se, že jsou

s. K pripojení do stově zasovky do site por<br>tlacítka WIFI a POWER (napájení) stisknutá

#### 4. Zvolte provozní režim.

5. V připojeném počítači otevřete webový prohlížeč a zadejte http://192.168.1.1. Zadejte 1234 a heslo a klikněte na Login (Přihlásit se). Podle pokynů průvodce nastavte připojení k internetu. Změníte-li u zařízení NBG6515 výchozí nastavení bezdrátové sítě, zapište si identi kátor SSID a Wi-Fi klíč pro případ, že je budete v dalším kroku potřebovat.

6. Pripojte se bezdrátove k zarízení NBG6515. Pokud váš bezdrátový klient podporuje WPS,stisknete tlacítko WPS a podržte na 2 sekundy (casové rozmezí se muže lišit v závislosti navašem bezdrátovém klientovi). Do 2 minut podržte na 2 sekundy tlacítko WPS na zarízení NBG6515. Kontrolka LED WPS zarízení NBG6515 zacne blikat a pak se rozsvítí zelene. Pokud bezdrátový klient nepodporuje WPS, zadejte SSID a klíc Wi-Fi do bezdrátového klienta rucne.

Další informace naleznete v uživatelské příručce na www.zyxel.com.

## slovenščina

1. Priključite računalnik na vrata LAN usmerjevalnika NBG6515.

2. Prikljucite širokopasovni modem ali usmerjevalnik v WAN vrata na NBG6515.

3. S pomocjo priloženega napajalnega adapterja vklopite napajalni vtic v vticnico. Prepricajte se, da sta pritisnjena gumba WIFI in POWER.

#### 4. Izberite način delovanja.

5. Na povezanem računalniku odprite spletni brskalnik in vpišite http://192.168.1.1. Kot geslo vnesite 1234 in kliknite Login (Prijava). Upoštevajte navodila čarovnika za namestitev povezave z internetom. Če spremenite privzete nastavitve brezžičnega omrežja na usmerjevalniku NBG6515, zapišite podatke SSID in ključa Wi-Fi. Morda jih boste potrebovali pri naslednjem koraku.

6. Brezžicno povezovanje z NBG6515. Ce vaš brezžicni odjemalec podpira WPS, pritisnite in 2 sekundi držite WPS gumb (cas se lahko razlikuje, odvisno od brezžicnega odjemalca). V dveh minutah, pritisnite in 2 sekund držite gumb WPS na NBG6515. LED lucka WPS na NBG6515 zacne utripati in potem zasveti zeleno. Ce vaš brezžicni odjemalec ne podpira WPS-a, vnesite SSID in Wi-Fi kljuc v vaš brezžicni odjemalec.

Za več informacij si oglejte navodila za uporabo na www.zyxel.com.

## Asia

### ภาษาไทย

1. เชื่�อมต่อคอมพิวเตอร์เข้ากับพอร์ต LAN ของ NBG6515

2. เชื**อ**อมต่อโมเด็มบรอดแบนด์หรือเราเตอร์กับพอร์ต WAN ของ NBG6515

3. ใช ้อะแดปเตอร ์ไฟที�มีให ้เพื�อเชื�อมต่อเต ้าเสียบไฟกับ เต ้าร ับไฟฟ้ า ตรวจสอบให ้แน่ใจว่ากดปุ่ ม WIFI และปุ่ มเปิ ด/ปิ ดแล ้ว 4. เลือกโหมดปฏิบัติการ

5. จากคอมพิวเตอร ์ที�เชื�อมต่อแล ้ว เปิ ดเว็บเบราว ์เซอร ์และพิมพ ์http://192.168.1.1 ป้ อนรหัสผ่านด ้วยตัวเลข 1234 แล ้วคลิก เข ้าสู่ระบบ ปฏิบัติตาม

พร้อมท์ตัวช่วยสร้างเพื่�อตั�งค่าการเชื�อมต่ออินเทอร์เน็ตของคุณ<br>การตอบปลี�ยนการตั�งค่าไรรายเรื่�งเตนไน NBG6515 เขียนลงค์ย SSID และ Wi-Fi โนกรณีที�คุณจ่าเป็นต้องไซในข้�นตอนต่อไป<br>6. เชื�อมต่อกับ NBG6515 ด้วยระบบไร้สาย หากไคลเอ็นต์แบบไร้สายของคุณรองรับ WPS ให้กดปุ่ม WPS บนไคลเอ็นต์นาน <mark>2</mark> วินา<mark>ที</mark>

แยเเวลาอาจแตกต่างกัน ซึ�นอยู่กับไคลเอ็นต์แบบไร้สายของคุณ) ภายในเวลา 2 นาที ให้กดปุ่ม WPS บน NBG6515 คำงไ ไฟ LED ของ WPS บน NBG6515 จะเริ�มกะพริบและ เปลี�ยนเป็ นสีเขียวนิ�ง หากไคลเอ็นต ์แบบไร ้สายของคุณไม่รองร ับ WPS

ให ้ป้ อนค่า SSID และรหัส Wi-Fi ด ้วยตนเองบนไคลเอ็นต ์แบบไร ้สายของคุณ

สำหรับข้อมูลเพิ่ อุ้งแต้ม

#### magyar

1. Csatlakoztasson egy számítógépet az NBG6515 LAN csatlakozójához.

2. Csatlakoztasson egy szélessávú modemet vagy útválasztót az NBG6515 WAN csatlakozójához.

3. A mellékelt elektromos hálózati adapterrel csatlakoztassa a tápcsatlakozót egy konnektorhoz. A WIFI és POWER gombok legyenek benyomva.

#### 4. Válasszon üzemmódot.

5. A csatlakoztatott számítógépről nyisson meg egy böngészőt, majd írja be ezt a címet: http://192.168.1.1. Adja meg a jelszót (1234), majd kattintson a Login (bejelentkezés) gombra. Kövesse a varázsló utasításait az internet-beállítások elvégzéséhez. Ha módosítja az NBG6515 alapértelmezett vezeték nélküli beállításait, jegyezze le az SSID-t és Wi-Fi kulcsot, mert szüksége lehet rá a következő lépéshez.

6. Csatlakozzon vezeték nélkül az NBG6515 készülékhez. Ha vezeték nélküli kliense támogatja a WPS-t, nyomja rajta 2 másodpercig a WPS gombot (az ido eltéro lehet az egye:<br>vezeték nélküli klienseknél). 2 percen belül nyomja le a WPS gombot 2 másodpercig az NBG6515 készüléken. Az NBG6515 WPS LED-je villogni kezd, majd folyamatos zöldre vált. Ha vezeték nélküli kliense nem támogatja a WPS-t, kézzel írja be az SSID-t és a Wi-Fi kulcsot vezeték nélküli kliensén.

Bővebben lásd a használati útmutatót a www.zyxel.com honlapon.

## Slovenský **Русский** Русский

#### 1. Pripojte počítač k portu LAN zariadenia NBG6515.

2. Pripojte širokopásmový modem alebo smerovac k portu WAN zariadenia NBG6515.

3. Pomocou dodaného sietového adaptéra pripojte napájaciu zásuvku k elektrickej zásuvke.Uistite sa, že sú tlacidlá WIFI a POWER stlacené.

4. Vyberte prevádzkový režim.

5. V pripojenom počítači otvorte internetový prehliadač a zadajte http://192.168.1.1. Zadajte 1234 ako heslo a kliknite na Login. Podľa pokynov sprievodcu nastavte svoje pripojenie k internetu. Ak zmeníte východiskové nastavenia bezdrôtového pripojenia na NBG6515, zapíšte si SSID a prístupový kľúč Wi-Fi pre prípad, že ich budete potrebovať v nasledujúcom kroku.

6. Bezdrôtovo sa pripojte k zariadeniu NBG6515. Ak váš bezdrôtový klient podporuje funkciu WPS, podržte na nom stlacené tlacidlo WPS na 2 sekundy (dlžka casu sa môže menit v závislosti od vášho bezdrôtového klienta). V priebehu 2 minút podržte stlacené tlacidlo WPS na 2 sekundy na zariadení NBG6515. LED indikátor tlacidla WPS na zariadení NBG6515 zacne blikat a potom zacne nepretržite svietit zelenou farbou. Ak váš bezdrôtový klient nepodporuje funkciu WPS, manuálne zadajte SSID a prístupový klúc Wi-Fi na svojom bezdrôtovom klientovi.

Viac informácií nájdete v používateľskej príručke na adrese www.zyxel.com.

### 繁體中文

#### 1. 將電腦連接至 NBG6515 的 LAN 埠。

2. 以另一網路線連接您的寬頻數據機與 NBG6515 的藍色網路孔 (WAN),以便進行連網

設定。 3. 將包裝內附的電源變壓器一端連接至 NBG6515的電源輸出孔,另一端安裝於電源插 座上。確認無線網路 (WIFI) 與電源 (POWER) 按鈕設定在開啟 (On) 的位置。

4. 選擇作業模式。

5. 在您的電腦上開啟瀏覽器 (http://192.168.1.1),並以 1234 為初始密碼登入 NBG6515。 依循設定精靈的指示開始設定網際網路連接。如果變更 NBG6515 的預設無線設定,請 記下 SSID 和 Wi-Fi 金鑰,以利下一步操作。

6. 以無線連接的方式連接至 NBG6515。如果您的無線裝置支援 WPS 連線機制,請按壓 其 WPS 按鈕 2 秒啟動 WPS 連線機制 (啟動時間取決於您的裝置)。並於 2 分鐘內,同步 啟動 NBG6515 的 WPS 連線機制 (按壓 WPS 按鈕 2 秒)。此時 NBG6515 的 WPS LED 會開 始閃爍直到連線完成;完成後,LED 為恆亮。如果您的無線裝置不支援 WPS 連線機制, ดูที�คู่มือการใช ้งานที� www.zyxel.com 請手動將 SSID <sup>與</sup> WiFi 金鑰設定於您的無線裝置上。

請至 www.zyxel.com 參閱《使用手冊》,以取得詳細資訊。

## român

1. Conectați un computer la un port LAN al NBG6515. 2. Conectați modemul sau router-ul de bandă largă la portul WAN al NBG6515.

3. Utilizaţi adaptorul de alimentare inclus pentru a conecta mufa de alimentare la o priză. asiguraţi-vă că butoanele WIFI şi POWER sunt apăsate.

#### 4. Alegeţi un mod de operare.

5. Deschideți un bowser web pe computerul conectat și tastați http://192.168.1.1. Introduceți 1234 ca parolă și faceți clic pe Login. Urmați mesajele expertului pentru a seta conexiunea la Internet. Dacă modi cați setările fără r implicite ale NBG6515, notați-vă SSID-ul şi cheia Wi-Fi pentru eventualitatea în care veţi avea nevoie de ele în pasul următor.

6. Conectaţi-vă fără r la NBG6515. În cazul în care clientul dumneavoastră fără r suportă WPS, apăsați butonul WPS de pe acesta timp de 2 secunde (timpul de apăsare poate diferi<br>În functie de clientul dumneavoartă fără ci, într-un interval de 2 minute, tineti anăsat în funcţie de clientul dumneavoastră fără r). Într-un interval de 2 minute, ţineţi apăsat butonul WPS de pe NBG6515 timp de 2 secunde. Led-ul WPS de pe NBG6515 începe să clipească şi apoi se colorează în verde. În cazul în care clientul dumneavoastră fără r nu acceptă WPS, introduceți manual SSID-ul și cheia Wi-Fi pe clientul dumneavoastră fără r.

Pentru mai multe informaţii, consultaţi Ghidul utilizatorului la adresa www.zyxel.com.

1. Подключите компьютер к LAN-порту NBG6515.

- 2. Подсоедините широкополосный модем или маршрутизатор к WAN-порту NBG6515. 3. Адаптер питания, который поставляется вместе с маршрутизатором, нужно подключить к разъему э. Адаппер питания, который поставляется виесте с маршрутизатором, нужно подключить к разв<br>Power и вставить его вилку в электрическую розетку. Кнопки WIFI и POWER должно быть отжаты. 4. Выберите режим работы.
- 5. На компьютер, который подключен к маршрутизатору, откройте браузер и в адресной строке введите **http://192.168.1.1**. Введите пароль **1234** и щелкните **Login**. Если вы изменили настройки по умолчанию беспроводной сети NBG6515, то нужно записать на бумаге новые SSID и ключ Wi-Fi key –
- эта информация может понадобиться на следующем шаге. 6. Подключитесь к NBG6515 по беспроводной сети. Если ваше клиентское беспроводное устройство
- поддерживает WPS, то нажмите на нем кнопку WPS на 2 секунды (на некоторых беспроводных клиентах время может быть другим). Не позднее чем через 2 минуты нужно отжать на 2 секунды кнопку WPS на NBG6515. На NBG6515
- начнет мигать светодиод WPS и затем загорится зеленым светом. Если же ваше клиен беспроводное устройство не поддерживает, то нужно вручную ввести на нем SSID и Wi-Fi key.

Подробную информацию можно найти в руководстве пользователя User's Guide на www.zyxel.com

### polski

1. Podłącz komputer do portu LAN w NBG6515.

2 Podłacz modem szerokopasmowy lub router do portu WAN urzadzenia NBG6515.

3. Uzyj dołaczonego do zestawu zasilacza w celu podłaczenia wejscia zasilania do gniazdka elektrycznego. Upewnij sie, ze przyciski WIFI oraz POWER sa wcisniete.

#### 4. Wybierz tryb działania.

5. W podłączonym komputerze otwórz przeglądarkę i w pasku adresowym wpisz http://192.168.1.1. Wpisz 1234 jako hasło i kliknij Login (Zaloguj). Postępuj zgodnie z instrukcjami zawartymi w kreatorze kon guracji, aby wprowadzić ustawienia połączenia z Internetem. Jeśli zmienisz domyśle ustawienia sieci bezprzewodowej w NBG6515, zanotuj SSID i klucz Wi-Fi na wypadek, gdybyś potrzebował ich do wykonania następnego kroku.

6. Połaczenie bezprzewodowe z urzadzeniem NBG6515. Jezeli klient sieci bezprzewodowej obsługuje WPS, wcisnij przycisk WPS urzadzenia na 2 sekundy (czas ten moze byc zróznicowany w zaleznosci od klienta sieci bezprzewodowej). W ciagu 2 minut przytrzymaj przycisk WPS urzadzenia NBG6515 przez 2 sekundy. Dioda WPS urzadzenia NBG6515zacznie migac, a nastepnie zaswieci stałym zielonym swiatłem. Jezeli klient siecibezprzewodowej nie obsługuje WPS, recznie wprowadz nazwe sieci SSID oraz klucz sieciWi-Fi w kliencie sieci bezprzewodowej.

Więcej informacji znajdziesz w Poradniku użytkownika dostępnym pod adresem www.zyxel.com.